<span id="page-0-0"></span>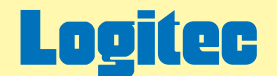

LHD-PSAU2シリーズ用オンラインガイド V01

# 外付け型 HDユニット オンラインガイド

このたびは弊社製外付け型HDユニットをお求めいただきまことにありがとうございました。 このオンラインガイドでは、ハードディスクのフォーマット方法をはじめ、製品の取り扱い方法についてガイドしています。 下のボタンから、ご参照になりたい項目をクリックしてください。

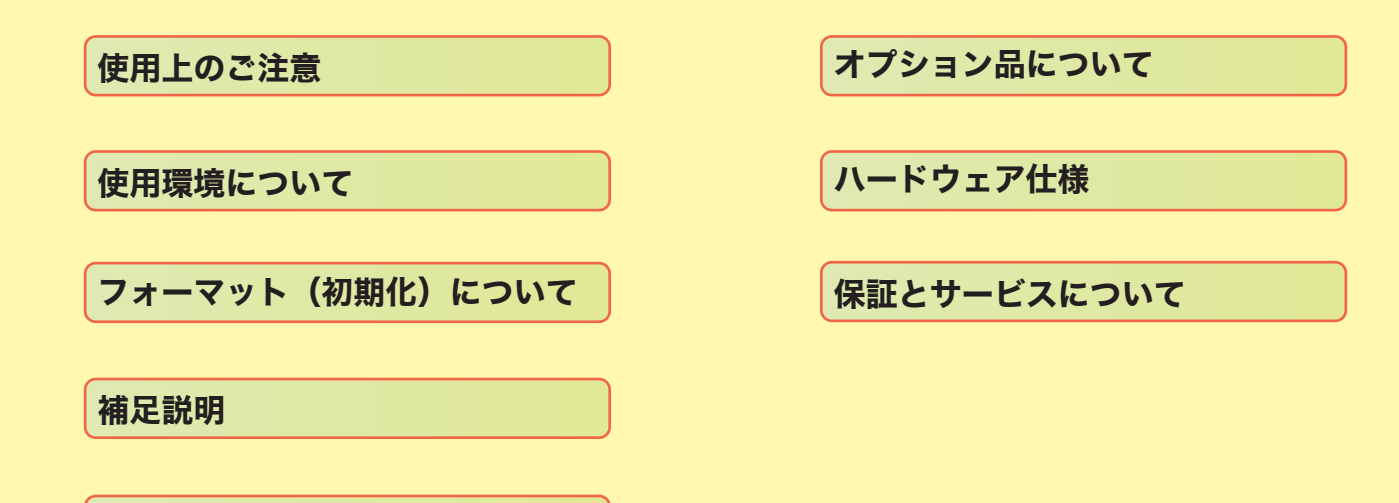

[故障かな?と思ったら](#page-22-0)

# <span id="page-1-0"></span>使用上のご注意

- ・動作中のケーブルの抜き差しは絶対に行わないでください。不要なリセットや動作異常を招き、データが消失する恐れがあります。
- ・ 本製品を USB 2.0 ポートへ接続する際は、ケーブルは必ず本製品付属のものを使用してください。USB 1.1 用ケーブルで USB 2.0 ポー トに接続して本製品を使用すると、データの書き込みエラーなどの障害が発生することがあります。 USB 1.1 ポートへ接続して使用する際もなるべく付属の USB 2.0 対応ケーブルをご使用ください。
- · パソコン本体やインターフェースボード(カード)などの什様によっては雷源供給性能の問題から USB バスパワーで十分に動作しな い場合があります。このような場合は、別売りの弊社製 AC アダプタ「LA-12W5S-02」または付属の USB 補助電源ケーブルをご使用く ださい。

# <span id="page-2-0"></span>使用環境について

製品を USB 2.0 / 1.1 インターフェースに接続する場合の使用条件は以下の通りです。

# O対応パソコン ついて しょうしょう しゅうしょく しゅうしょく しゅうしょう

 本製品を USB 2.0 / 1.1 インターフェースに接続する場合は、以下の パソコン本体に接続可能です。すべて USB ポートを搭載している機種に 限定されます。また、High-Speed での転送を実現するためにはパソコン 本体のインターフェースが USB 2.0 に対応していなければなりません。

#### 各社 DOS/V パソコン

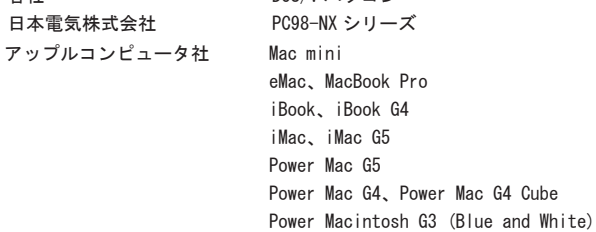

 PowerBook G4、PowerBook (FireWire) PowerBook G3(BronzeKeyborard)

 本製品を USB 2.0 / 1.1 インターフェースに接続する場合には、以下の OS を ご使用ください。すべて日本語版 0S のみに限定されます。また、パソコン本体 が対応していない OS では使用することができません。

マイクロソフト株式会社

 Windows Vista Home Basic/Home Premium Business/Enterprise Ultimate Windows XP Home Edition / Professional Windows Me Windows 98 (Second Edition 含む) Windows 2000 Professional

アップルコンピュータ社 Mac 0S X 10.1 以降(※) Mac 0S 9.0.4  $\sim$  9.2.2 まで(※)

※ USB2.0 接続にてご使用の場合は、Mac OS X 10.2 以降となります。

# <span id="page-3-0"></span>フォーマット(初期化)について

ここではハードディスクのフォーマット方法について、ご使用の OS ごとにご説明いたします。 参照したい OS のボタンをクリックしてください。

Windows [環境でフォーマットを行う場合](#page-4-0)

[Macintosh 環境でフォーマットを行う場合](#page-12-0)

### 注意!

○ フォーマットを行うと、それまでにハードディスク内に保存されていたデータは、全て消去されます。大切なデータは、必ず、あ らかじめバックアップを取っておいてください。

## ポイント

○ 本製品を Windows Vista、XP、2000 でご使用になる場合は、NTFS 形式でフォーマットすることをお勧めします。NTFS は Windows 2000から採用されたファイル形式で、データの信頼度が高く 4GBを超えるファイルを扱うことができます。ただし、NTFS形式でフォー マットした場合、Windows Me、98 ではご使用になれません。

# <span id="page-4-0"></span>Windows 環境でフォーマットを行う場合

Windows 環境でフォーマットを行う場合は、「Logitec HD サポートツール」の「初期化」画面より実行します。

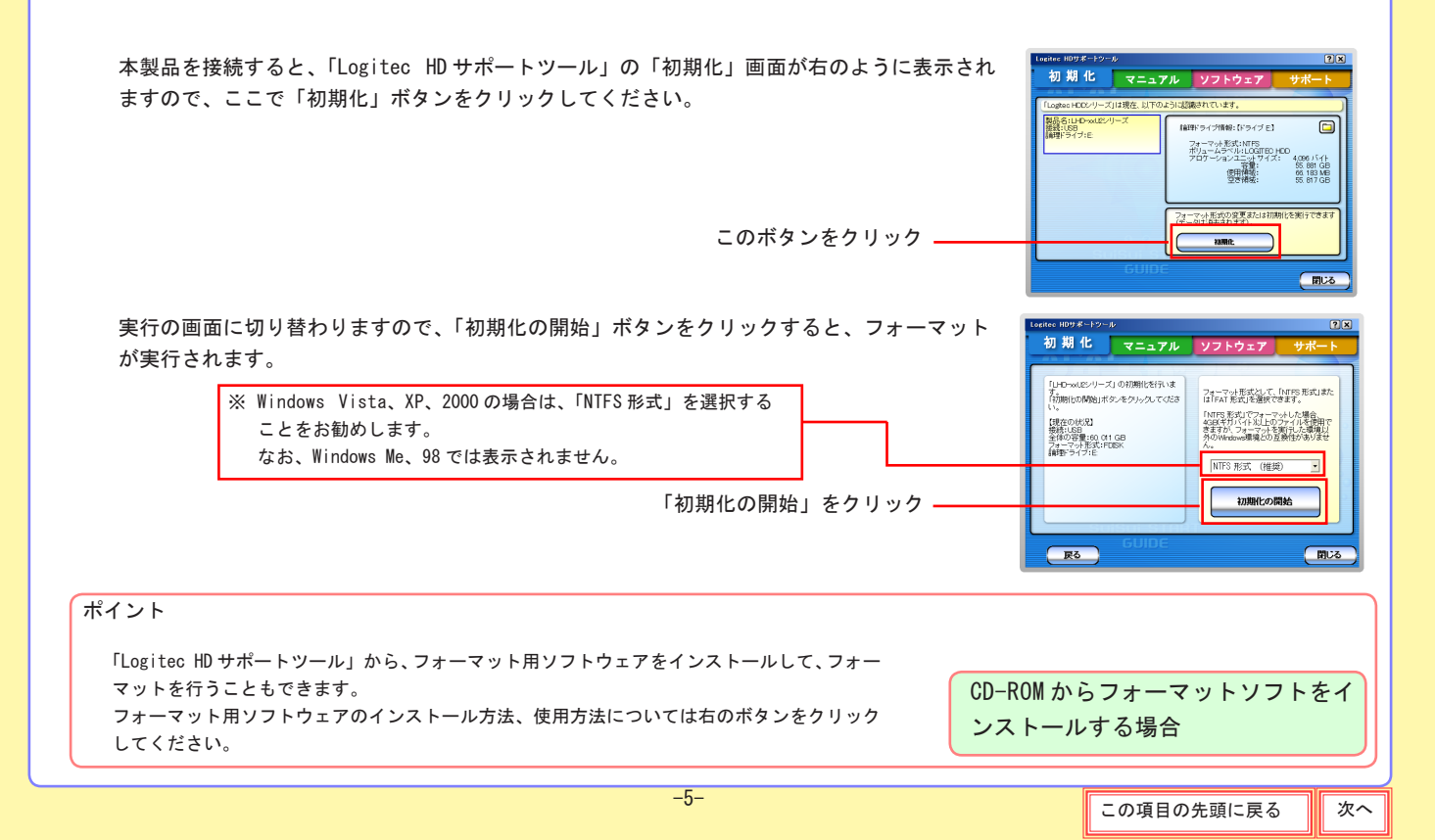

### <span id="page-5-0"></span>CD-ROM からフォーマットソフトをインストールする場合

本オンラインガイドが収録されている「Logitec HD サポートディスク」には、ハードディスクを複数のパーティションに 分けてフォーマットができる「Logitec ディスクフォーマッタ」が収録されています。 「Logitec ディスクフォーマッタ」のインストール方法、使用方法については、下の項目をクリックしてください。

[ディスクフォーマッタのインストール方法](#page-6-0)

[ディスクフォーマッタの使い方](#page-7-0)

参考

・ 各 OS に標準のフォーマット機能を使用してフォーマットを行う場合は、ご使用の OS のオンラインヘルプ等をご参照ください。

### <span id="page-6-0"></span>ディスクフォーマッタのインストール方法

「Logitec ディスクフォーマッタ」のインストールは、「Logitec HD サポートディスク」をパソコンにセットして自動起動 する「Logitec HD サポートツール」の画面より、

①「ソフトウェア」タブを選択し、

② ソフトウェアの一覧から、「Logitec ディスクフォーマッタ」のボタンをクリックしてください。

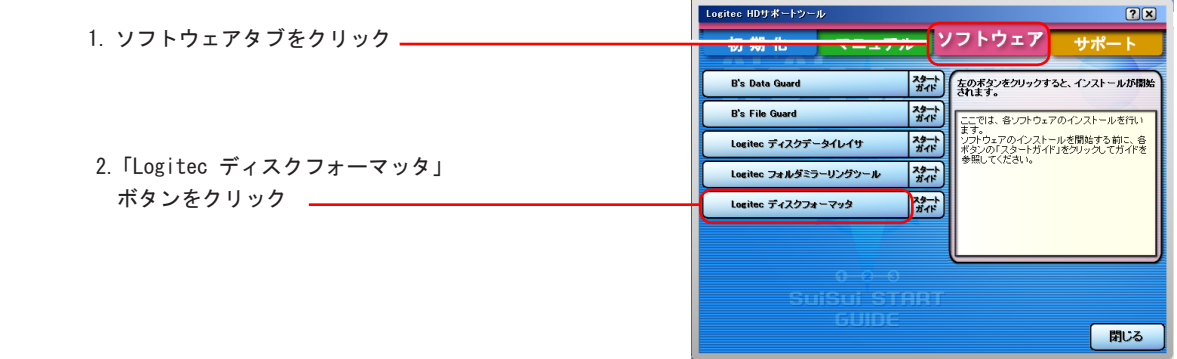

自動的に、セットアップウィザードが起動しますので、この後はウィザードの指示に従ってインストールを進めてください。

### <span id="page-7-0"></span>ディスクフォーマッタの使い方

ハードディスクを複数のパーティションに分割して使用する場合、「Logitec ディスクフォーマッタ」を使用します。 フォーマット手順は以下をご参照ください。

① はじめに、本製品をパソコンに接続してください。

 誤って他のハードディスクをフォーマットしないよう、本製品以外の外付け型ハードディスクは全て取り外しておきます。また、内 蔵のハードディスクが複数ある場合、誤ってフォーマットしないようあらかじめ、ドライブ名を確認して、フォーマットの際に選択 しないようにしてください。

②「Logitec ディスクフォーマッタ」を起動します。

 「スタート」ボタンをクリックして表示されるメニューから、「(すべての)プログラム」→「Logitec」→「ディスクフォーマッタ」と ポイントして、「Logitec ディスクフォーマッタ」をクリックしてください。(デフォルトの状態でインストールした場合)

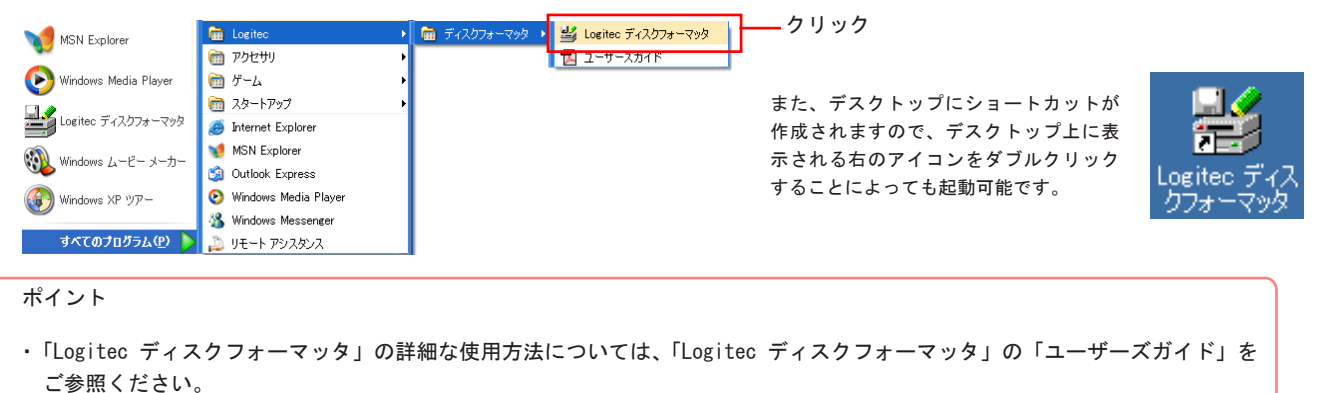

<span id="page-8-0"></span>33 フォーマッタが起動したら、「ドライブの選択」リストで、分割してフォーマットを行うハードディスクを選択して、「設定/実行」タブ をクリックしてください。

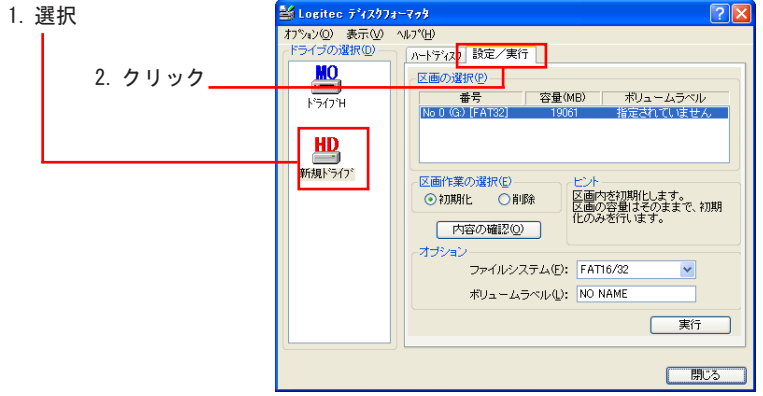

④ 選択したハードディスクに関する情報が表示されます。

また、FAT32 ファイルシステムを使用したい場合は、「このドライブで FAT32 ファイルシステムを使用する」チェックボックス をチェックしてください。(このチェックボックスをチェックするためには、「オプション」メニューの「環境設定」で FAT32 ファ イルシステムが使用できるように設定されていなければなりません。)

ご注意

・ 間違ったドライブを選択しないように十分ご注意ください。

· フォーマットを行うと、ハードディスクに保存されているデータはすべて消去され、復旧することはできません。フォーマット 対象のハードディスク内にデータが残っている場合、重要なデータはあらかじめバックアップをとっておいてください。

<span id="page-9-0"></span>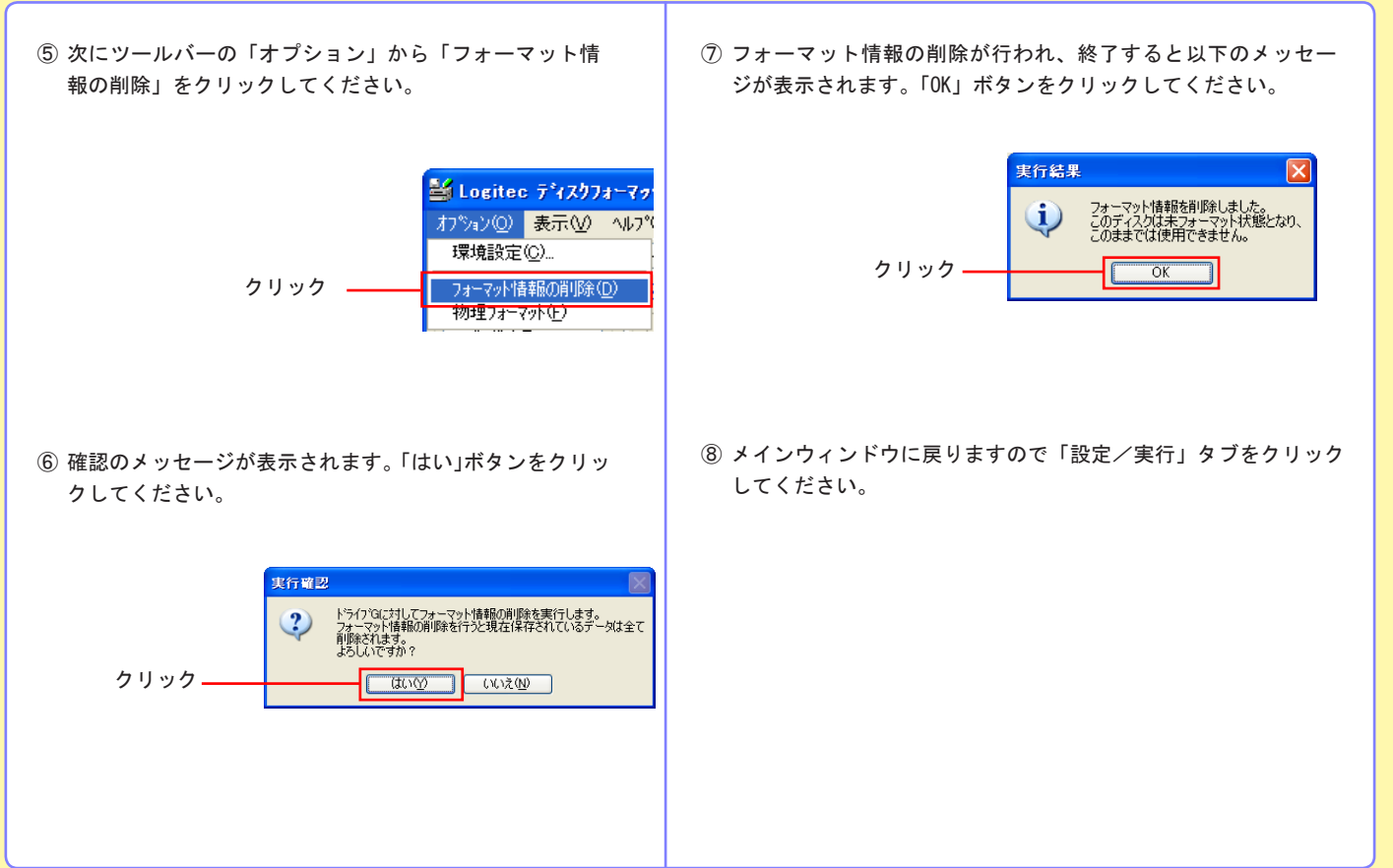

- <span id="page-10-0"></span>⑨ 新規のハードディスクをフォーマットする場合は、すべての容 量が「区画の選択」に「空き領域」として表示されます。ここ からまず最初のドライブとなる区画の容量を指定します。「区画 容量の指定」で「割り当てる容量」を入力するか、スライダを ドラッグして容量を指定してください。
- ⑩ 容量の指定が終了したら、最初のドライブとなる区画のフォー マットを行います。必要に応じて「ボリュームラベル」(ハードディ スクの名前:半角 11 文字以内/全角 5 文字以内の任意の文字列 を入力可能)を入力し、「実行」ボタンをクリックしてください。

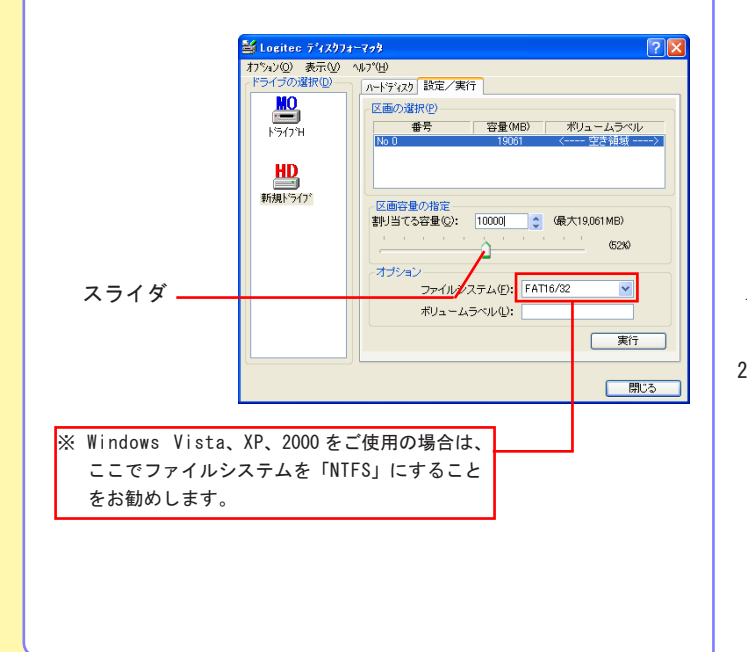

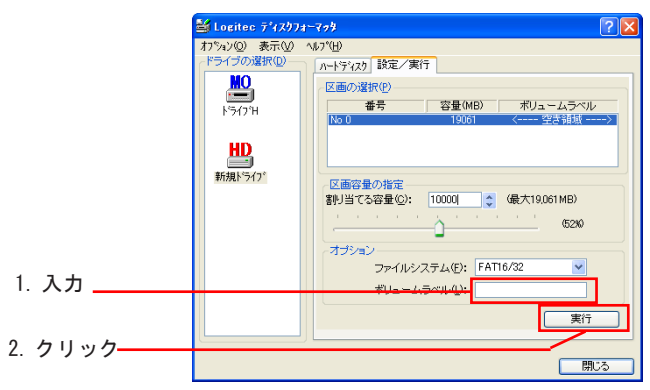

<span id="page-11-0"></span>⑪ 確認のメッセージが表示されます。フォーマットしてもよい ことを確認してから、「はい」ボタンをクリックしてください。

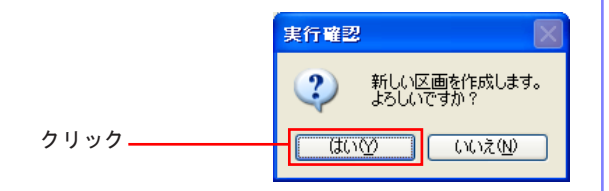

① 最初のドライブとなる区画のフォーマットが実行されます。終了 すると、以下のウィンドウが表示されますので、「OK」ボタンを クリックしてください。

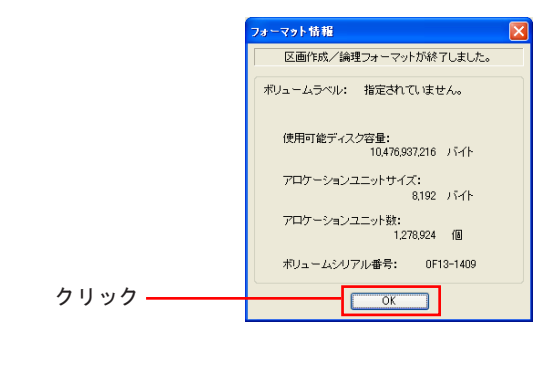

⑬ メインウィンドウに戻ります。このドライブにはまだ「空き領域」が 残っています。(下図の「区画の選択」の「No.1」を参照してください。) この空き領域は2番目のドライブとしてフォーマットすることができま す。

 空き領域を2番目のドライブとしてすべてフォーマットする場合は、 「区画容量の指定」は変更しないで、そのまま「実行」ボタンをクリッ

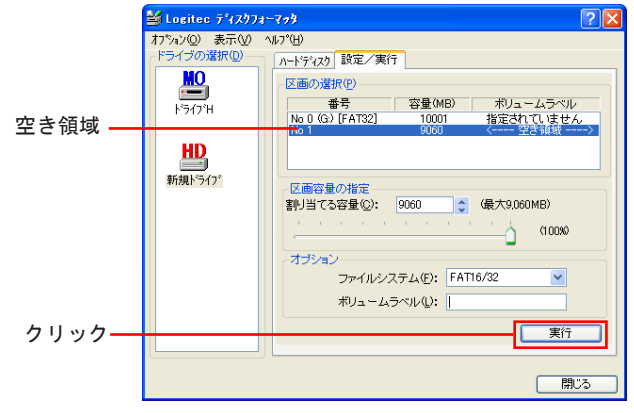

- ※ もし、ハードディスクを3つ以上のドライブに分割する場合は、手順⑨ と同様に「区画容量の指定」で2番目のドライブの容量を指定してから、 「実行」ボタンをクリックしてください。
- ⑭ ⑪~⑫と同じ手順で2番目のドライブのフォーマットを実行し てください。 以上でフォーマットは終了です。

ー12-<br>- コイン - コイン - コイン - コイン - コイン - コイン - コイン - コイン - コイン - コイン - コイン - コイン - コイン - コイン - コイン - コイン - コイン - コイン - <br>- コイン - コイン - コイン - コイン - コイン - コイン - コイン - コイン - コイン - コイン - コイン - コイン - コイン - コイン - コイン - コイン - コイン -

# <span id="page-12-0"></span>Macintosh 環境でフォーマットを行う場合

Macintosh 環境では、フォーマットは OS 標準の機能を使用します。 それぞれの OS のフォーマット手順は、下の項目をクリックしてご参照ください。

参照したい項目をクリックしてください。

Mac OS [X でのフォーマット方法](#page-13-0)

Mac OS [9 でのフォーマット方法](#page-16-0)

ポイント

○ 本製品をMacintosh環境のみでご使用になる場合は、「Mac OS 拡張」形式にて再フォーマットすることをお勧めします。「Mac OS 拡張」 形式は、大容量ハードディスクを Macintosh 環境で使用するのに最適なフォーマット形式です。ただし、「Mac OS 拡張」形式で再 フォーマットした場合、Windows 環境からはアクセスできなくなります。

### <span id="page-13-0"></span>Mac OS X でのフォーマット方法

Mac OS X でのハードディスクのフォーマット手順は、以下をご参照ください。

② 「アプリケーション」ウィンドウが表示されます。ここで フォーマット手順 「ユーティリティ」フォルダをダブルクリックしてください。 ハードディスクのフォーマットには Mac OS X 標準のフォー  $000$ スアプリケーション マッタソフトウェア「ディスクユーティリティ(Disk Util- $\left(\begin{matrix}1\\ 1\end{matrix}\right)$   $\left(\begin{matrix}0\\ 0\end{matrix}\right)$   $\left(\begin{matrix}0\\ 0\\ 0\end{matrix}\right)$   $\left(\begin{matrix}0\\ 0\\ 0\end{matrix}\right)$   $\left(\begin{matrix}0\\ 0\\ 0\end{matrix}\right)$  $\blacksquare$ 合  $Ex \quad \overbrace{AB} \quad \overbrace{BB}$ コンピュータ ホーム よく使う項目 アプリケーション ity)」を使用します。 28 項目、8.61 GR 空大  $40$  $\bullet$ プレビュー 本製品をはじめて接続した際に、「今セットしたディスクは Mac OS Mail QuickTime Player X で読み込めないボリュームが含まれています。」というメッセージ  $\bullet$ ウィンドウが表示された場合は、ウィンドウ下部にある「初期化」 システム環境設定 Sherlock ボタンをクリックして、手順④へお進みください。 $\sqrt{2}$ ダブルクリック  $\Box$  $1-\overline{\tau}$   $\tau$   $\theta$   $\overline{\tau}$   $\tau$ iDVD<sub>3</sub> ① 本製品を接続後、メニューバーの「移動」から「アプリケー ション」を選択してください。 ③ 「ユーティリティ」フォルダの一覧の中から、「ディスクユーティ ● Finder ファイル 編集 表示 移動 ウインドウ ヘルプ ■ 戻る  $86$ リティ」をダブルクリックしてください。 准計  $961$ ■ コンピュータ  $A$  $R$ C 全 ホーム  $48H$  $\bigcirc$  inick  $\triangle$   $\mathcal{R}$  | A·アプリケーション 企業A ダブルクリック ▼ よく使つ量目 **全憲日** よく使う項目 ディスクユーティリティ 最近使ったフォルダ フォルダへ移動...  $\triangle$   $\angle$  G サーバへ接続  $R$ K 選択 -14- コンピューター マンディー マンディー [この項目の先頭に戻る](#page-12-0) めんちょう <span id="page-14-0"></span>④ Mac OS X の標準フォーマッタ「ディスクユーティリティ」が起動します。以下のように設定してフォーマットを行ってください。

1. 本製品のドライブ名を選択

2.「消去」タブを選択

3. ボリュームフォーマットの欄で「Mac OS 拡張」を選択

4.「名前」の欄に、本製品の名前を入力。(本製品がデスクトップにマウントされる際、ここに入力した名前が表示されるようになります)

5.「消去」ボタンをクリック

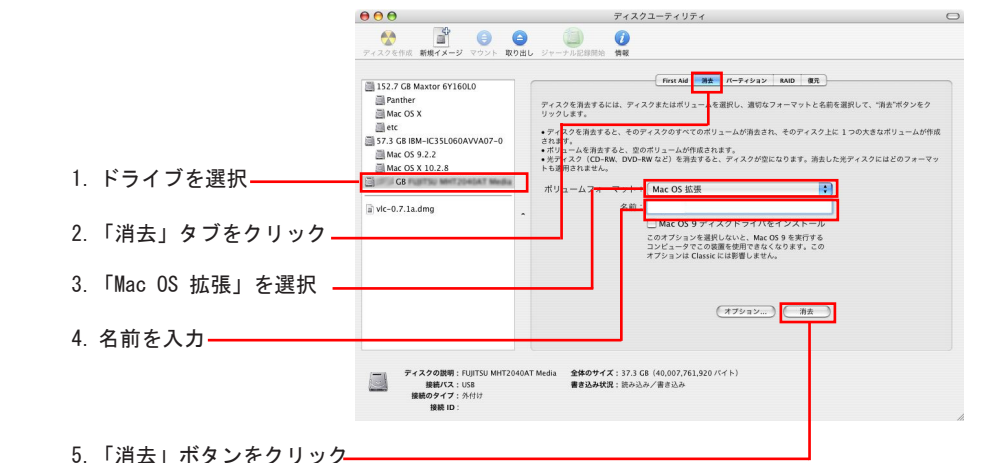

⑤ 確認のメッセージウィンドウが表示されますので「消去」ボタンをクリックしてください。フォーマットが実行されます。

!次ページの注意事項を必ずご参照ください。

#### <span id="page-15-0"></span>ご注意

・ すでにご使用の他のドライブを選択しないように十分ご注意ください。

・Mac OS 9 環境でもご使用になる場合は、名前の下にある「Mac OS 9 ディスクドライバをインストール」のチェックボックスにチェッ クを入れてください。

#### ポイント

- ・ フォーマットは「Mac OS 拡張」を推奨します。「Mac OS 標準」は旧 Mac と互換性を持ったフォーマット形式ですが、大容量ハードディ スクのフォーマットには適していません。
- ・ Mac OS X 10.0.4 ~ 10.1.5 の環境では、フォルダ名やウィンドウ名に「Application」、「Utilities」等、一部アルファベットが使用 されています。

### <span id="page-16-0"></span>Mac OS 9 でのフォーマット方法

Mac OS 9 でのハードディスクのフォーマット手順は、以下をご参照ください。

① 「アップル」メニューから「コントロールパネル」→「機能拡張マネージャ」を開き、「File Exchange」を「停止」して、コンピュー タを再起動してください。

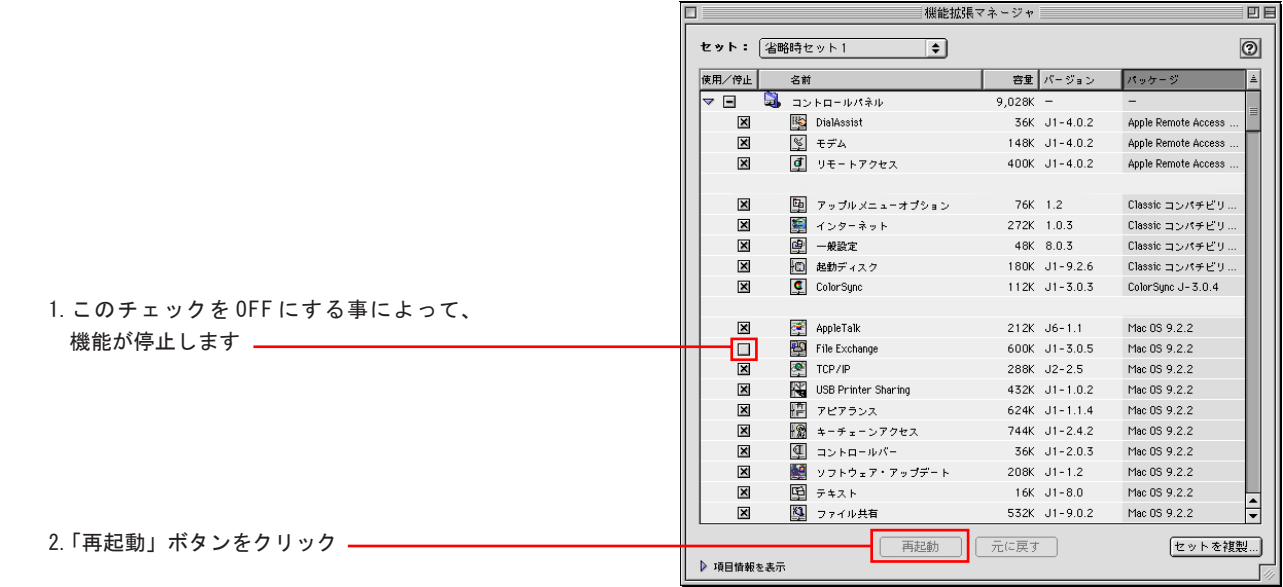

<span id="page-17-0"></span>② パソコンが再起動後、本製品を接続すると「このディスクはこのコンピュータでは読めません。ディスクを初期化しますか?」というメッ セージとともに初期化のウィンドウが表示されます。ここで、必要に応じて名前を入力し、フォーマット形式に「Mac OS 拡張」 を選択し、「初期化」ボタンをクリックします。

※「名前」を入力すると、本製品がデスクトップにマウントされる際、その名前が表示されるようになります。

ポイント

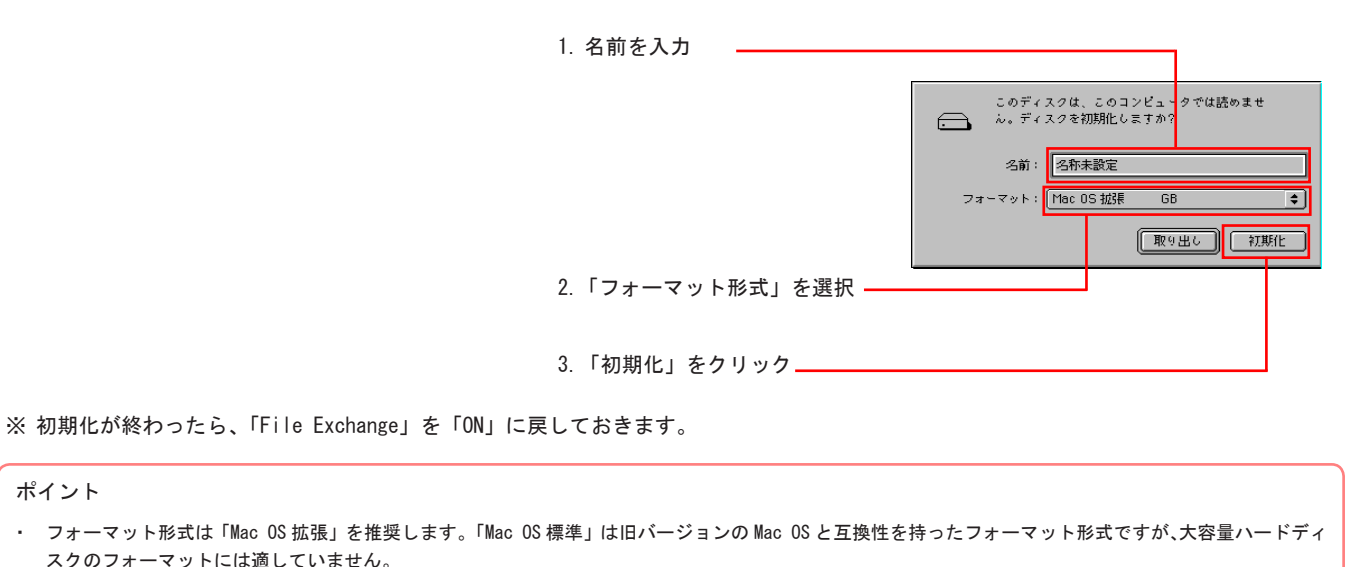

・ デスクトップ上の本製品のドライブアイコンをクリックし「特別」から「ディスクの初期化」をクリックしても、フォーマットを行うことは可能ですが、 この方法で初期化を行う場合、「DOS (FAT32)」形式でフォーマットされているハードディスクはフォーマット形式の変更はできません。 いったん、Mac OS 拡張でフォーマット後に、再フォーマットを行う場合などにご使用ください。

<span id="page-18-0"></span>補足説明

ここでは、各シリーズや接続形態に固有の機能について補足説明をいたします。 参照したい項目をクリックしてください。

[USB 補助電源ケーブルを使用する際の注意点](#page-19-0)

[別売の AC アダプタを使用する際の注意点](#page-21-0)

# <span id="page-19-0"></span>USB 補助電源ケーブルを使用する際の注意点

 付属の USB 補助電源ケーブルは USB 接続時に、バスパワー供給電力が足りない場合に、ご使用ください。 USB 補助電源ケーブルを使用する場合は、下図のように接続してご使用ください。接続の際は必ず USB ケーブルを接続する前に、本製品に USB 補助電源ケーブル を接続してから、USB ケーブルで本製品とパソコンの接続を行ってください。

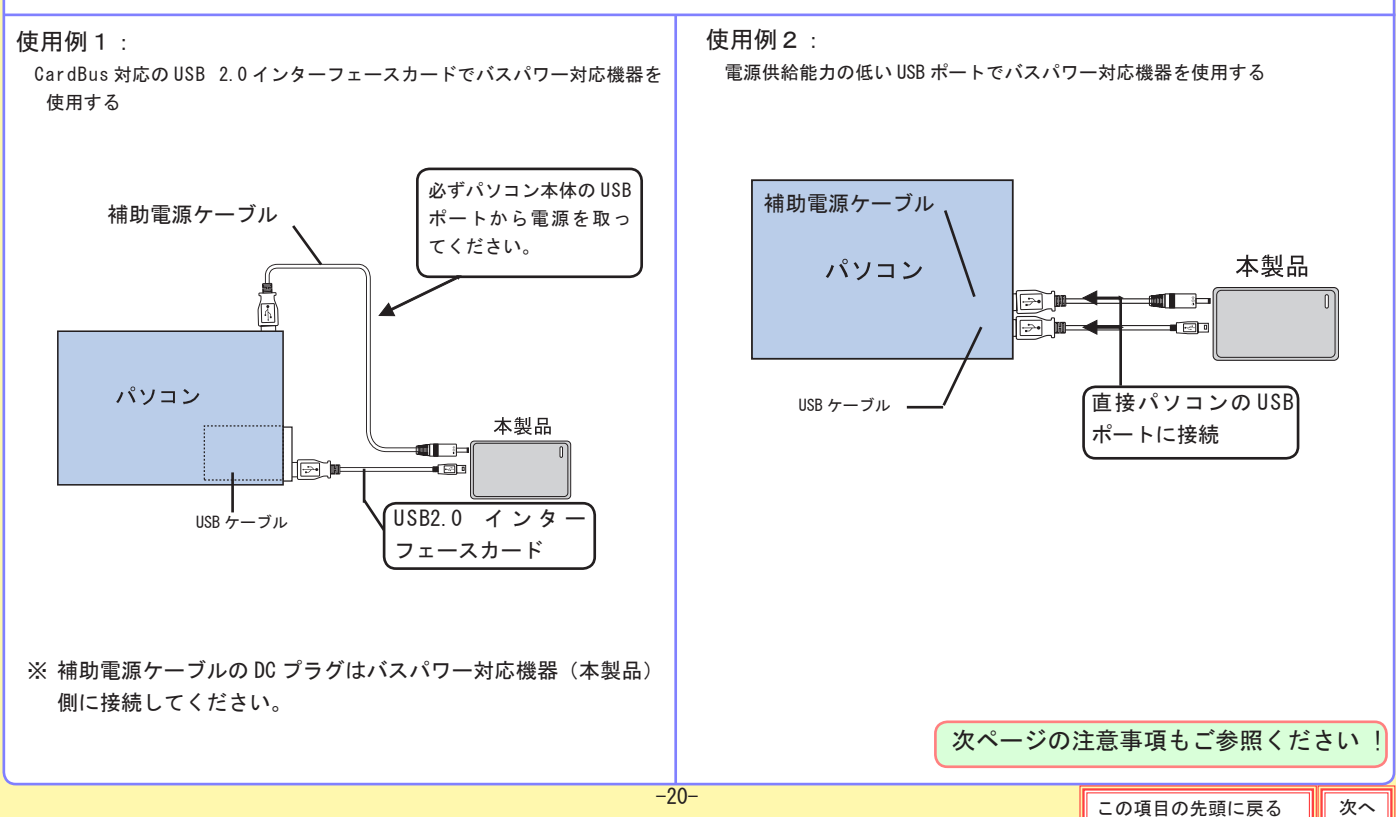

<span id="page-20-0"></span>**介 注意事項 - 1** 

 Card Bus 対応の USB 2.0 インターフェースカードの USB ポートに本ケー ブルを接続し、本ケーブルの DC プラグをバスパワー対応機器に接続するの はお止めください。十分な電源供給を受けられません。

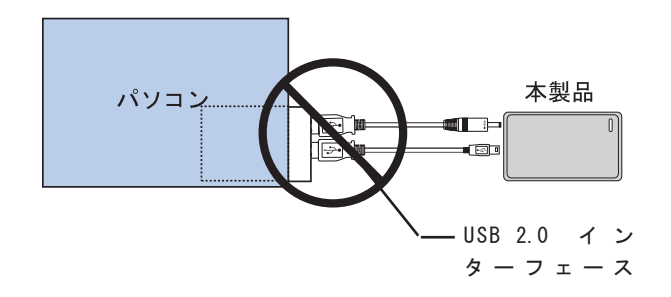

このように接続してはいけません!

△ 注意事項 - 2

パソコンによっては、バッテリー駆動時に USB バスパワーの供給を行わない 機種があり、本ケーブルを使用できない場合があります。 その場合は別売の AC アダプタ (LA-12W5S-02) をお求めください。

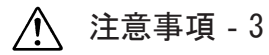

セルフパワー動作時、バスパワー動作時共に、動作中の USB 補助電源ケーブ ルの抜き差しは絶対行わないで下さい。不要なリセットや動作異常を招き、デー タを消失する危険性があります。

# <span id="page-21-0"></span>別売の AC アダプタを使用する際の注意点

 AC アダプタを使用する場合は、必ずはじめに本製品に AC アダプタを接続し電源の供給を行ってから、USB ケーブルで本製品とパソコンの 接続を行ってください。

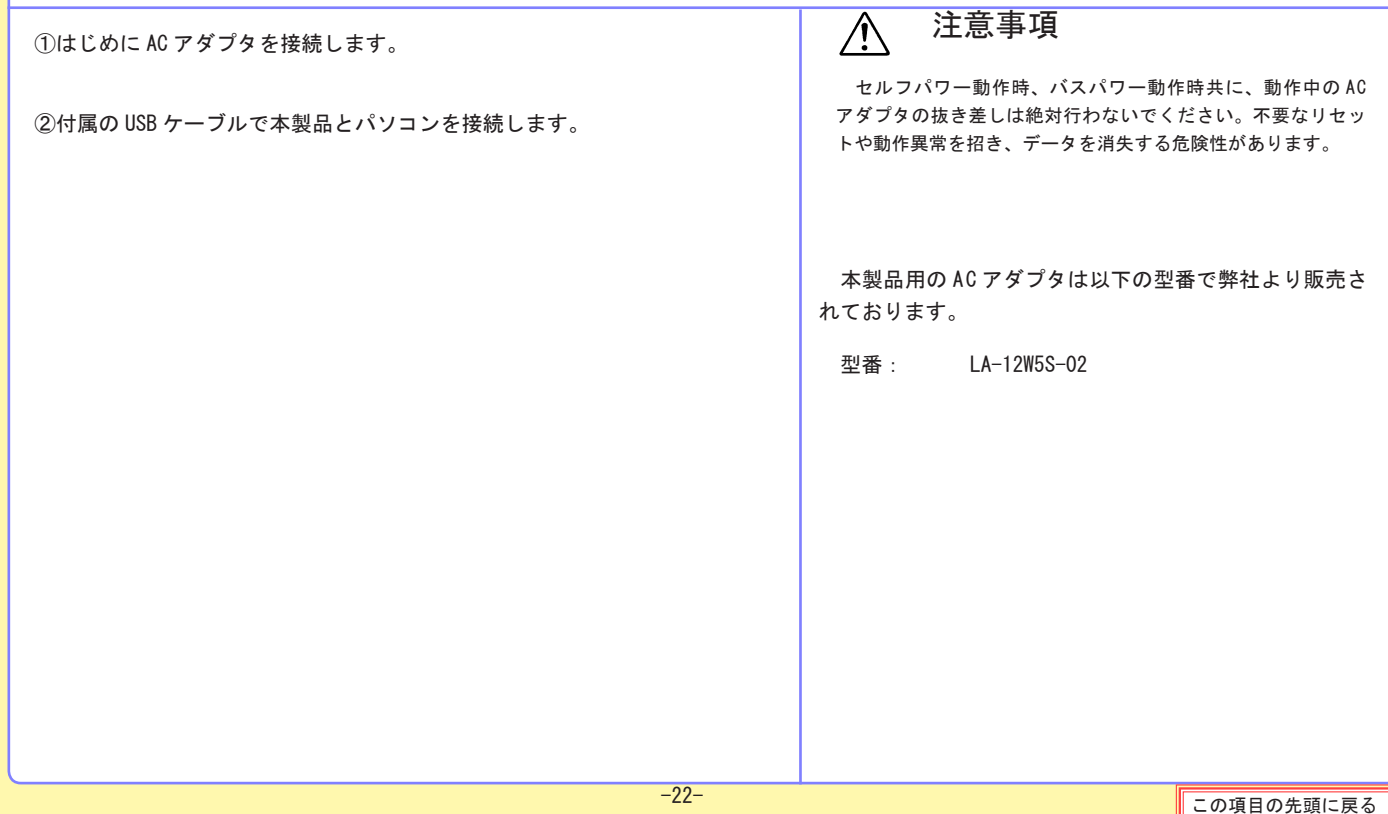

# <span id="page-22-0"></span>故障かな?と思ったら

## 本製品を接続したが認識されない。

ケーブルは正しく接続されていますか?

 パソコン側、本製品側共に正しく差し込まれているかを確認してください。

AC アダプタを接続して使用していますか? その場合は、電源スイッチの状態、電源コードを接続したコンセントの状態を確認してください。

▲ 本製品をハブ経由で接続していませんか? その場合は、パソコンのポートに本製品だけを直接接続して試してみてください。 ご使用の製品がバスパワー対応の場合、ハブから電源供給量だけでは、本製品が使用できない場合があります。また、USB 接続の場合は、バッテリ駆動時に USB ポートからの電源供給を行わない機種もあります。

I A ご使用の製品が、バスパワー対応の HD ユニットの場合、以下の点をご確認ください。

○ パソコン本体やインターフェースボード(カード)などの仕様によっては電源供給性能の問題からバスパワーで十分に動作 しない場合があります。その場合は付属の USB 補助電源ケーブル (USB 接続時のみ) をご使用ください。それでも、供給電量 が足りない場合は、別売の AC アダプタ「LA-12W5S-02」をご使用ください。

※ AC アダプタまたは USB 補助電源ケーブルを使用した場合の本製品の接続については、「補足説明」内の「AC アダプタを使用す る際の注意点」「USB 補助電源ケーブルを使用する際の注意点」をご参照ください。

# <span id="page-23-0"></span>W

# 本製品を接続したが認識されない(続き)。

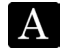

特定の OS で認識されない場合、フォーマット形式が、その OS では対応していない可能性があります。 本製品を再フォーマットした場合、フォーマット形式が、ご使用の OS に合ったものであるかをご確認ください。

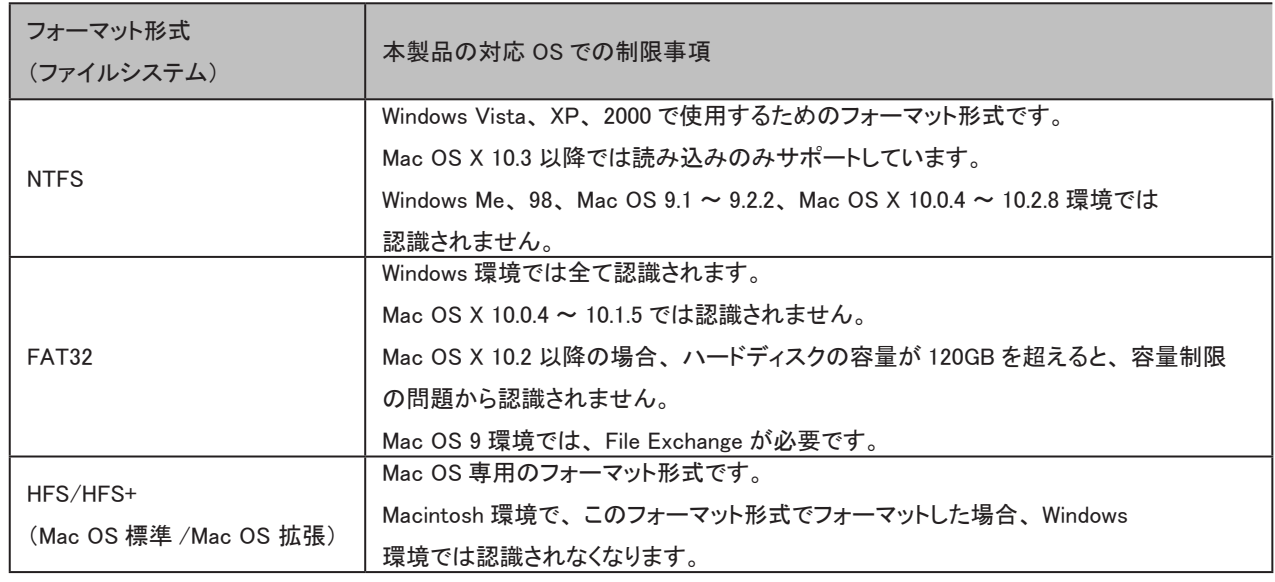

# <span id="page-24-0"></span>本製品から、システム起動ができない。

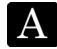

ご使用の OS および、接続形態をご確認ください。

 本製品は Mac OS 9.1 以降の環境で IEEE1394 接続時の場合以外は、システムを起動することはできません。また、上記の 環境でご使用の場合も、起動ディスクに設定するには、いくつか条件がございます。詳しくは「Macintosh での起動ディ スクの設定」をご参照ください。

### Windows Vista,XP,2000 で「ディスクの管理」が起動できない。

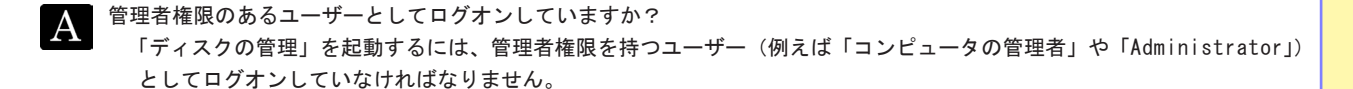

### スリープ状態から復帰できない。

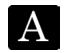

■ パソコンのスリープ(サスペンド)状態の処理方法によりこのような現象が発生する場合があります。ご使用のパソコンによっ ては、パソコン本体メーカから供給されるアップデートプログラムなどによりこの現象を回避できる場合もあります。 スリープ状態から復帰できない場合は、スリープ(サスペンド)機能を OFF にしてご使用ください。

<span id="page-25-0"></span>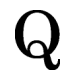

# 本製品の物理フォーマットができない。

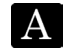

本製品は物理フォーマットをサポートしていません。論理フォーマット(通常のフォーマット)のみでご使用ください。

USB 接続時にデータの転送速度が遅い。

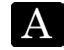

- USB 2.0 のポートに正しく接続されていますか。
	- USB 1.1のポートに接続されている場合、データの転送速度は Full-Speed (12Mbps)までとなります。High-Speed (480Mbps)でデータ転送を行うには USB 2.0 ポートに接続してください。
	- パソコン本体に USB 2.0 ポートがない場合は別売りの USB 2.0 インターフェースボード (PCI 用インターフェースボー ド、もしくは CardBus 対応 USB 2.0 インターフェースカード)をご使用ください。

# <span id="page-26-0"></span>オプション品について

 弊社ではインターフェースボードやケーブルなどを別売品として取り扱っております。オプション品のお求めは、お買い求めいただいた 販売店またはロジテックの安心オンラインショップ「ロジテックダイレクト」にてお求めください。

ロジテックダイレクトホームページ

http://www.logitec-direct.jp

■ LHD-PSA シリーズ用 AC アダプタ

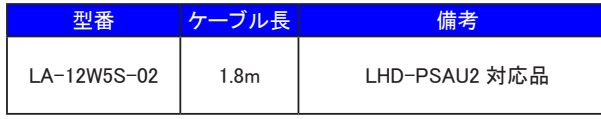

■ PCI バス用 USB 2.0 インターフェースボード

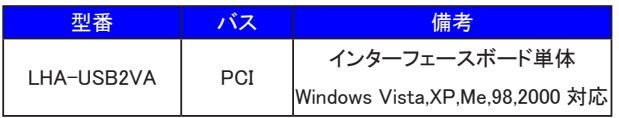

■ CardBus 対応 USB 2.0 インターフェースカード

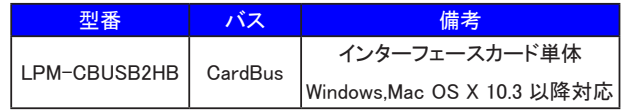

<span id="page-27-0"></span>■ USB 2.0 High-Speed 対応ケーブル

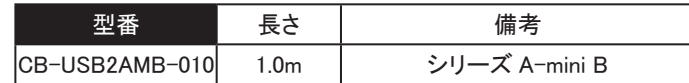

# <span id="page-28-0"></span>ハードウェア仕様

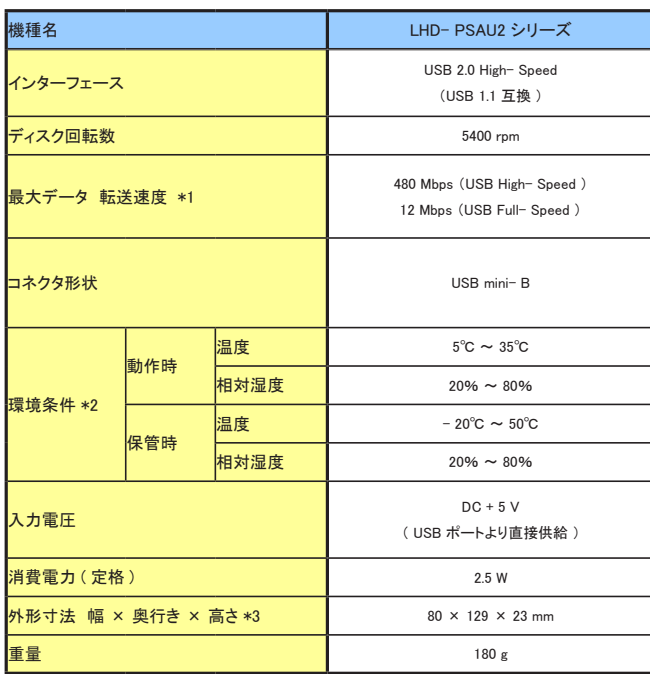

\*1 理論値

\*2 ただし結露なきこと

\*3 本体のみ

※記憶容量については、製品のパッケージをご確認ください。

<span id="page-29-0"></span>保証とサービスについて

製品には、保証書が添付されています。

- 保証書は販売店で所定事項を記入してお渡ししています。記載内容をご確認の上、大切に保管してください。
- 保証期間は保証書に記載されています。お買い上げ日より有効です。

サービスを依頼される場合

- 修理品については、弊社サービス窓口 にお送りいただくか、お求めいただいた販売店へご相談ください。 故障かどうか判断がつかない場合は、事前に下記弊社テクニカルサポートにお問い合わせください。
- ※ 弊社サービス窓口およびテクニカルサポートの連絡先については、次ページの「ユーザーサポート窓口のご案内」をご参照くだ さい
- 保証期間中の修理につきましては、保証規定に従い修理いたします。
- 保証期間終了後の修理につきましては、「テクニカルサポートセンター」までご連絡ください。修理によって機能が維持できる場 合は、お客様のご要望により有料にて修理させていただきます。(修理に代わって同等品と交換させていただく事があります)な お、補修用性能部品(製品の機能を維持するための部品)の最低保有期間は、製品終息後5年間です。

※ FAX にてお問い合わせの場合は、巻末のお問い合わせ用紙をご利用ください。

# <span id="page-30-0"></span>ユーザーサポート窓口のご案内

● 製品に対する技術的な質問や、取扱説明書に対するお問い合わせ

お問い合わせの際に次の①~③の内容をご確認の上、弊社「テクニカルサポート」までお問い合わせください。

①現在の状態(できるだけ詳しく) ②製品の名称 / シリアル番号(保証書に記載されています) ③ご購入年月日、ご購入先

テクニカルサポート連絡先(ナビダイヤル)

〒 396-0192 長野県伊那市美すず六道原8268 ロジテック株式会社 テクニカルサポート TEL. 0570-022-022. FAX. 0570-033-034 受付時間: 月曜日~金曜日 9:00 ~ 12:00、13:00 ~ 18:00 (祝祭日、夏期、年末年始特定休業日を除く)

※携帯電話(FAX)、PHS(TEL、FAX 共)、IP 電話(TEL、FAX 共)、ひかり(光)電話はご利用になれません。

● 郵送または宅配便にて修理依頼される場合のお願い

- ・ 送料および、梱包費用は保証期間の有無を問わずお客様のご負担になります。
- ・ 保証期間中の場合は、保証書を商品に添付してください。
- ・ 必ず、「お客様のご連絡先(ご住所 / 電話番号)」「故障の状態」を書面にて添付してください。
- ・ 保証期間経過後の修理については、お見積もりの必要の有無、または修理限度額および連絡先を明示のうえ、製品に添付してください。
- ・ ご送付の際は、緩衝材に包んでダンボール箱(本製品の梱包箱、梱包材を推奨します)等に入れて、お送りください。

#### 修理品送付先

 〒 396-0192 長野県伊那市美すず六道原 8268 ロジテック(株)修理サポートセンター(3番受入窓口)

TEL:0265-74-1423 FAX:0265-74-1403 受付時間: 月曜日~金曜日 9:00 ~ 12:00、13:00 ~ 17:00 (祝祭日、夏期、年末年始特定休業日を除く)